## How to Connect to your Virtual Machine from a Web Browser

## **Note: HTML access does not support USB connections**

- 1. Navigate via a web browser (e.g. Internet Explorer, Firefox, Chrome, Safari) to the following website <https://vdi.nwtc.edu/>
- **2.** Click **VMware Horizon HTML Access**

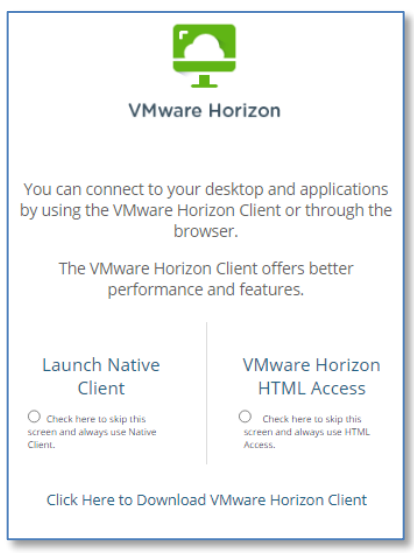

- 3. Click **Accept** on User Agreement
- **4.** Enter your ID Number@nwtc.edu and Password and click **Sign in**

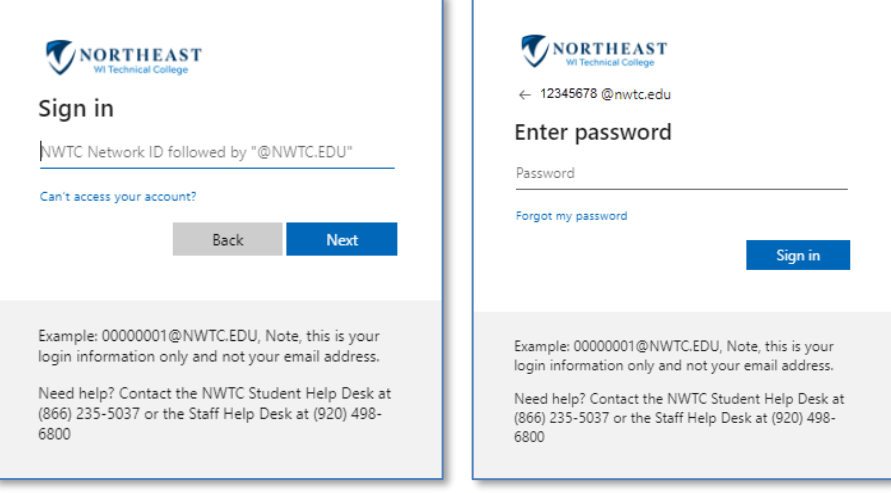

**5.** Accepting [Multi](https://www.nwtc.edu/about-nwtc/departments/iit/multi-factor-authentication)factor option you have setup. If you have not yet enabled Duo, visit the Multi [Factor Authentication](https://www.nwtc.edu/about-nwtc/departments/iit/multi-factor-authentication) webpage.

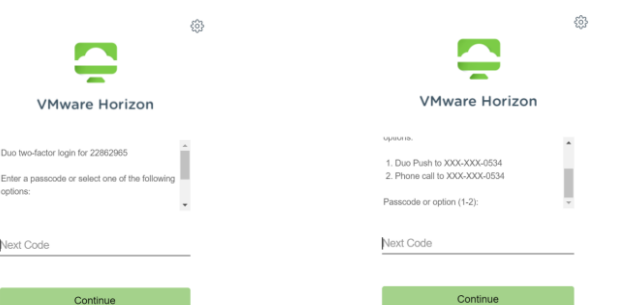

**6.** Depending if you are staff or student click on **Windows 10 Staff** or **Windows 10 Student** (You may only see one icon)

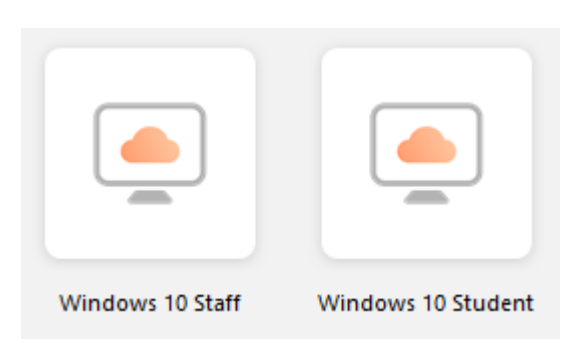

You now have access to your virtual machine! You will be able to access network drives, applications, and printing that you normally would if you were on campus!

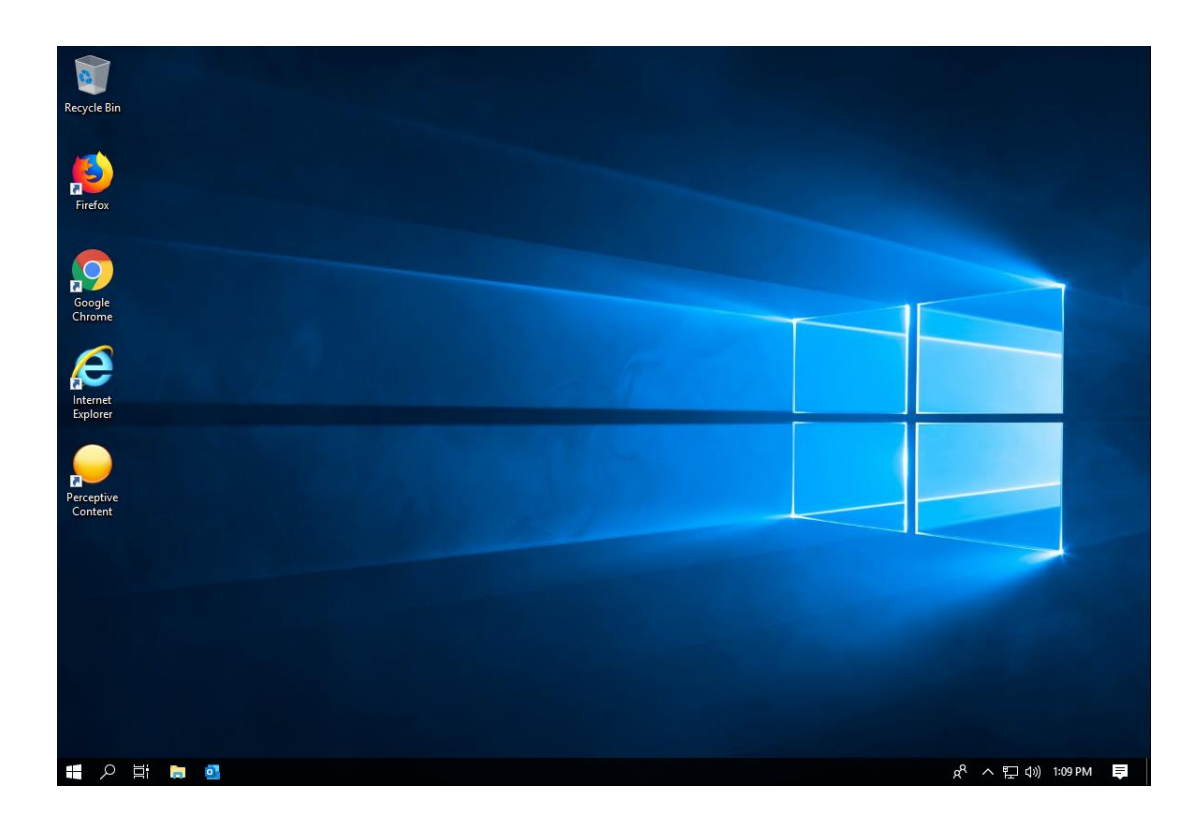